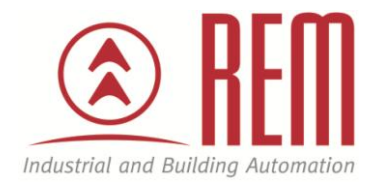

# APLIKAČNÍ POSTUP

## Vzdálené ovládání dotykového displeje IDEC HG3G pomocí routeru VIPA TM-C VPN

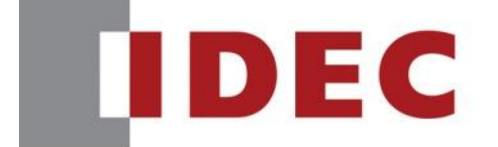

**Think Automation and beyond...** 

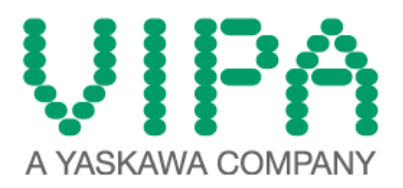

### Vzdálené ovládání dotykového displeje IDEC HG3G pomocí routeru VIPA TM-C VPN

#### **Abstrakt**

Tento aplikační postup je ukázkou jak zprovoznit vzdálené ovládání dotykového displeje IDEC HG3G pomocí jeho web serveru, s využitím routeru VIPA TM-C.

#### **HW komponenty**

- PLC FC6A-C24P1CE MicroSmart
- Router VIPA TM-C VPN
- Dotykový displej IDEC HG3G
- Ethernetový kabel
- Napájení

#### **SW komponenty**

- Vývojové prostředí pro PLC a HMI IDEC Automation Organizer
- Software eCatcher a eBuddy (Ke stažení [zde](http://www.vipa.com/en/service-support/downloads/software/) Záložka Communication tools)
- Webový prohlížeč

#### **Důležitá poznámka**

Aplikační postupy demonstrují typické úkony na konkrétních případech. Nekladou si za cíl kompletnost a v žádném případě nenahrazují návod k obsluze! Změna aplikačních postupů je vyhrazena.

#### **HW komponenty:**

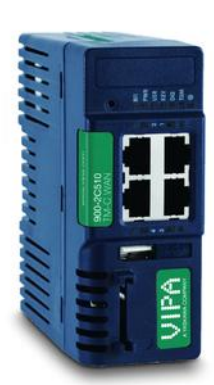

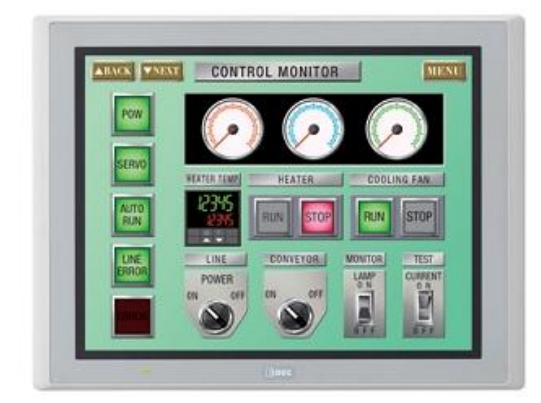

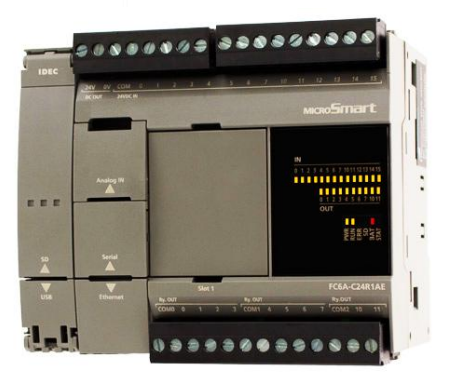

#### **Postup:**

- 1. Konfigurace routeru VIPA TM-C
- 2. Konfigurace IDEC FC6A, dotykového displeje IDEC HG3G
- 3. Propojení routeru VIPA TM-C, PLC IDEC FC6A, dotykového displeje IDEC HG3G
- 4. Spuštění vzdálené komunikace

#### **Konfigurace routeru VIPA TM-C:**

- 1. Zapojíme router do napájení
- 2. Zapojíme Ethernetový kabel do **LAN** portu. LAN port je indikován zelenou barvou (**WAN** port červenou) a v továrním nastavení je konfigurace portů:
	- **LAN** porty číslo 1-3
	- **WAN** port číslo 4
- 3. Druhý konec kabelu zapojíme do sítového portu PC
- 4. Tovární síťové nastavení routeru je **IP Adresa - 10.0.0.53**, **Maska podsítě - 255.255.255.0**. Z toho důvodu musíme nastavit adresu PC tak aby byla ve stejné síti. Pro naši ukázku zvolíme: **IP Adresa - 10.0.0.54**, **Maska podsítě – 255.255.255.0**

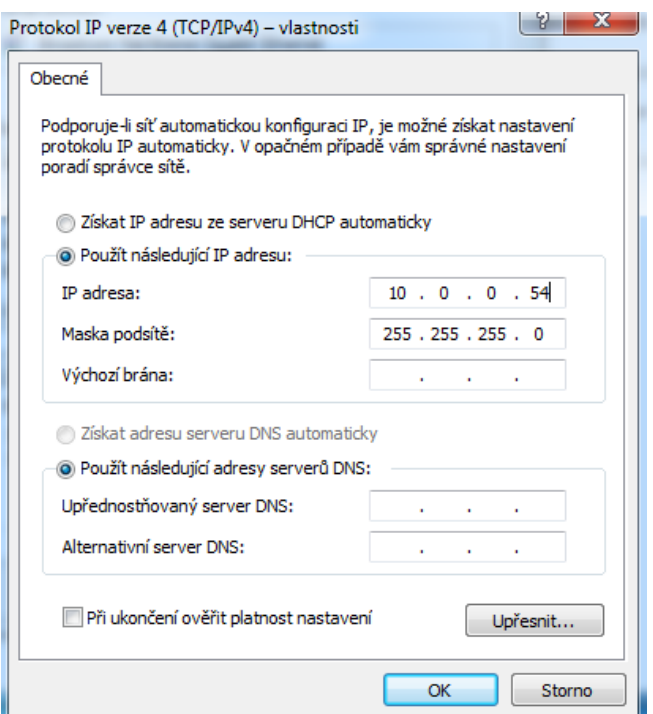

- 5. Spustíme program **eBuddy**
- 6. Klikneme na tlačítko **Refresh** a v seznamu se objeví náš router
- 7. Klikneme na tlačitko **Set IP**

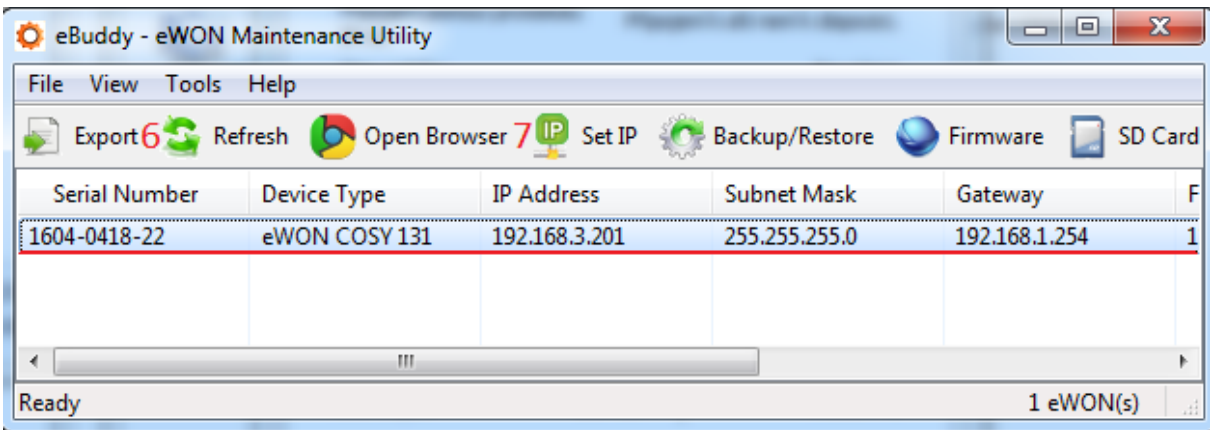

- 8. Otevře se dialogové okno
- 9. Vybereme naše zařízení a klikneme na Další
- 10. Nastavíme **IP Adresu** a **Masku podsítě** routeru, pro naši vzorovou úlohu zvolíme:
	- IP Address: **192.168.3.201**
	- Subnet Mask: **255.255.255.0**
- 11.Klikneme na tlačítko další

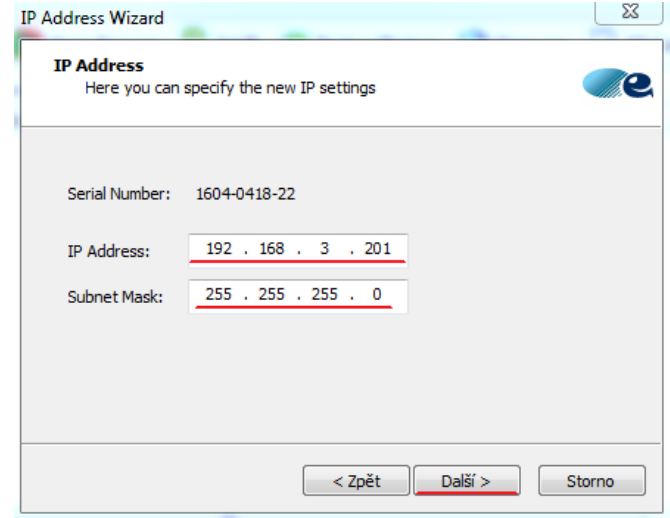

- 12.Vyčkáme, než se router nakonfiguruje
- 13. Nyní změníme IP Adresu našeho PC tak aby byla ve stejné sítě jako je teď router, pro naši vzorovou úlohu zvolíme
	- IP Adresa: **192.168.3.205**
	- Maska podsítě: **255.255.255.0**
- 14. Nyní si spustíme konfigurační rozhraní routeru, jedna z možností je napsat do webového prohlížeče IP Adresu routeru, v našem případě **192.168.3.205**, nebo v programu **eBuddy** klikneme na ikonu **Open Browser**.

15.V prohlížeči se nám otevře konfigurační rozhraní a klikneme na tlačítko **Settings**

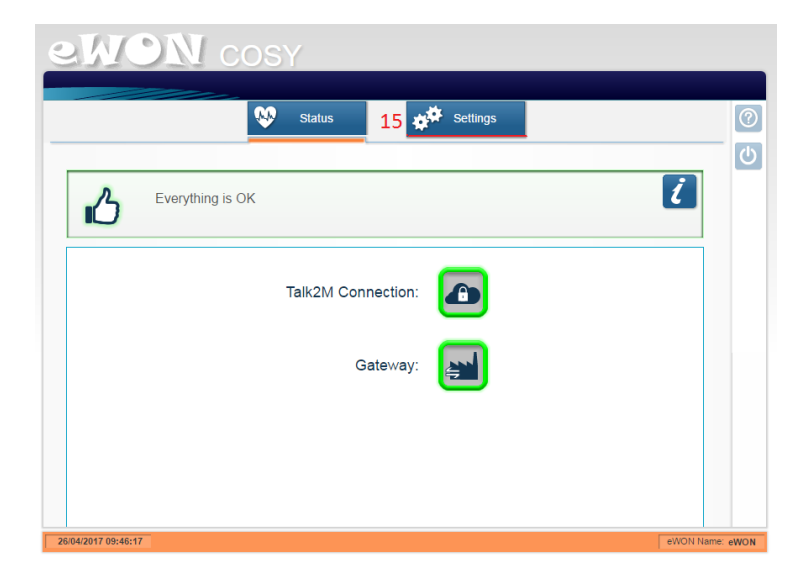

- 16.Budeme vyzvání k zadání přihlašovacího jména a hesla, v továrním nastavení zadáme:
	- Uživatel **Adm**
	- Heslo **adm**
- 17. Otevře se další okno, ve kterém klikneme na tlačítko **Quick Launch Wizard** (obrázek rakety vylétající z krabice), tím spustíme konfigurační rutinu.
- 18.Zadáme nové jméno a heslo a klikneme na tlačítko **Next**

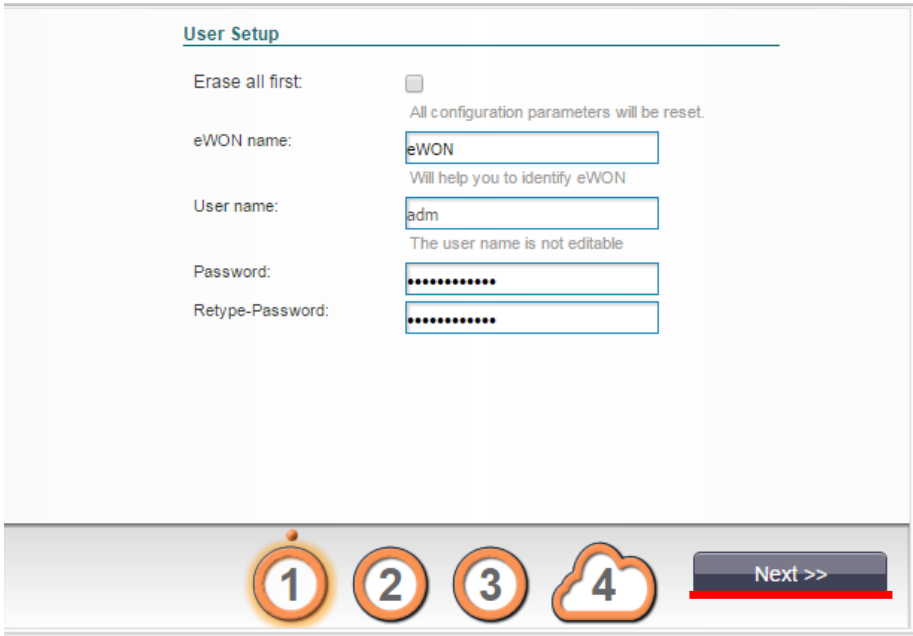

19. Nastavíme, které porty chceme **LAN** – zelená indikace nebo **WAN** – červená indikace. Klikneme na tlačítko **Save**.

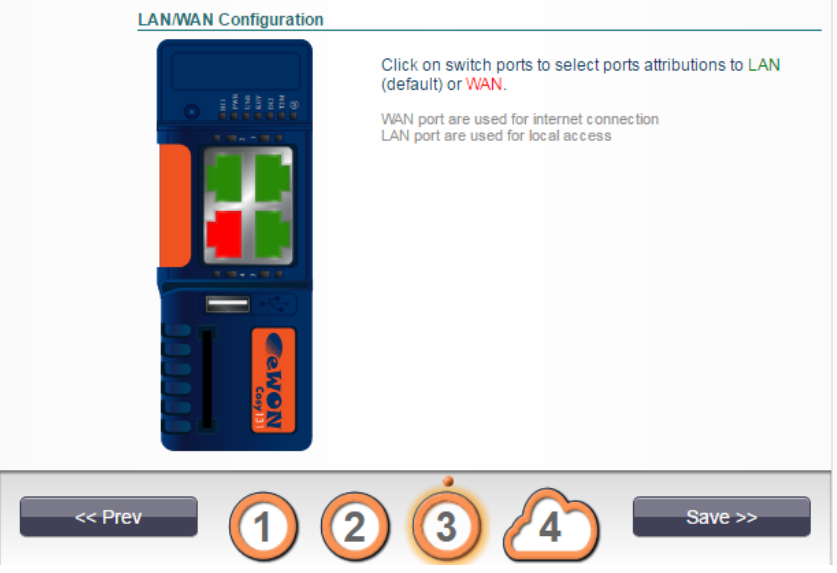

- 20. Nyní zapojíme do námi zvoleného **WAN** portu kabel s internetovým připojením. V našem případě do portu číslo 4 s červenou indikací.
- 21. Dostaneme se do konfigurace internetového připojení. První krok necháme beze změn a klikneme na tlačítko **Next**

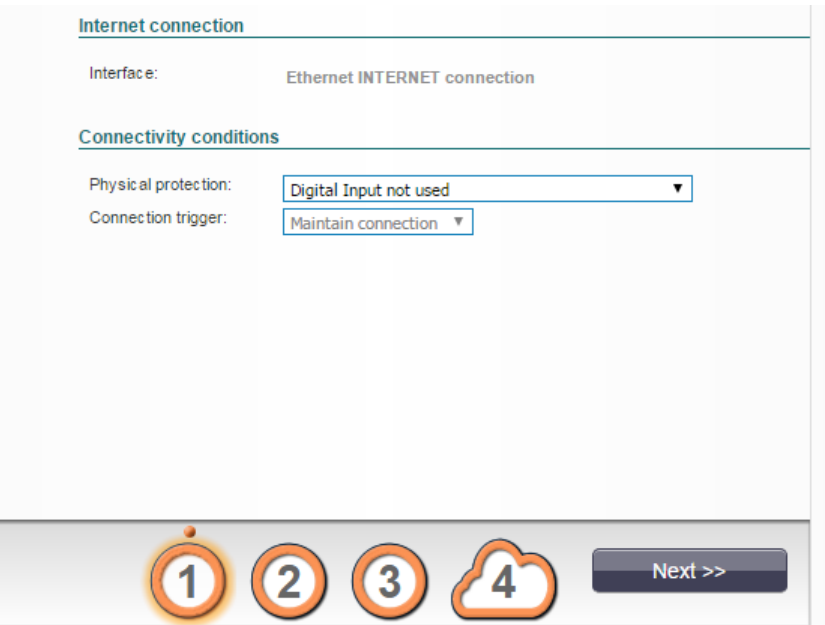

22.Zvolíme dle našich možností a potřeb **DHCP** nebo **Static WAN** připojení. A Volbu potvrdíme kliknutím na **Next**

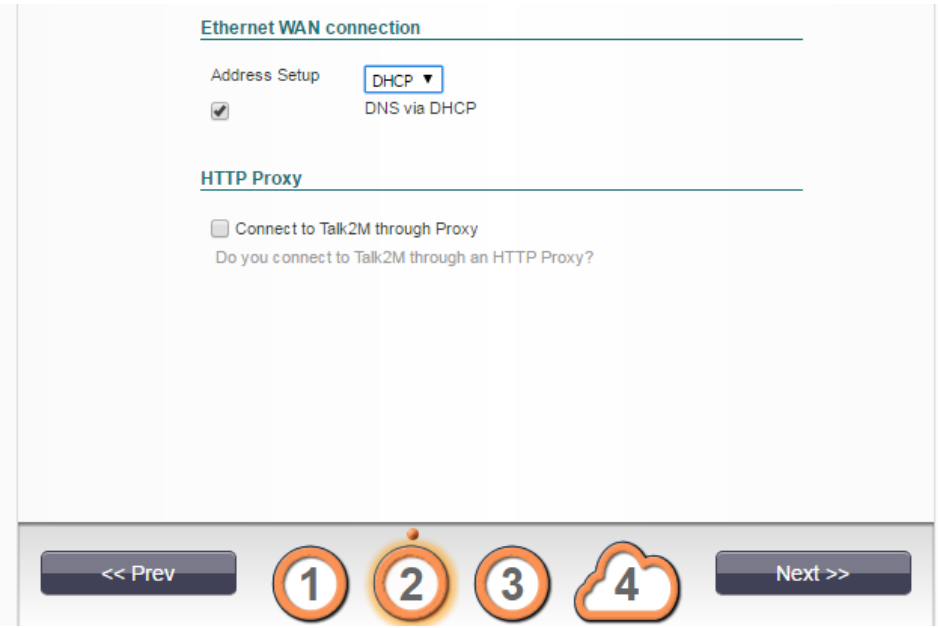

23. Připojení a konfigurace jsou připraveny k testu. Klikneme na tlačítko **Test** k zahájení testu.

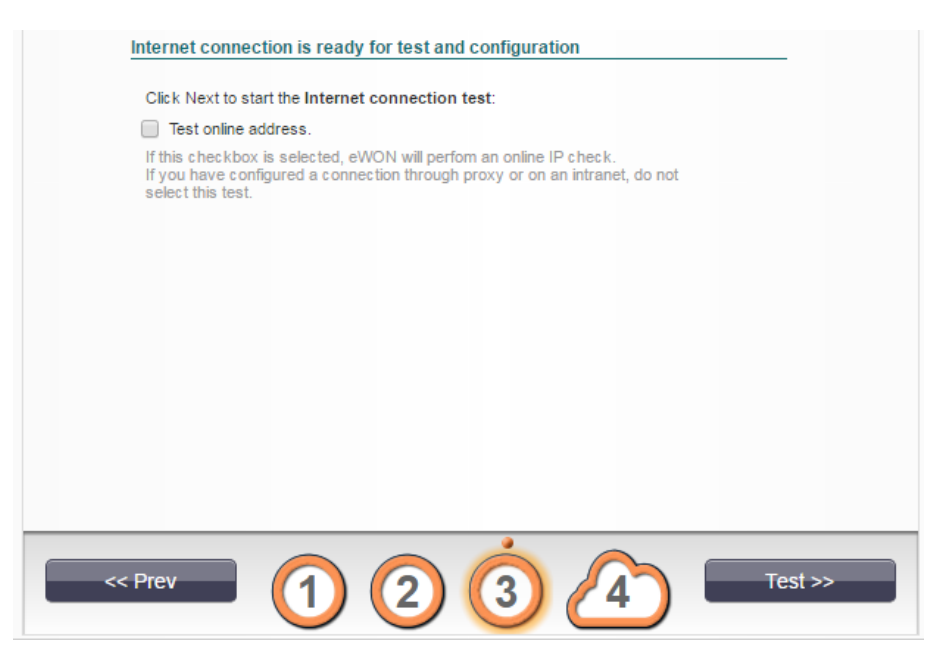

24. Test trvá desítky sekund až jednotky minut dle vašeho připojení. Po úspěšném otestování klikneme na tlačítko **Next Wizard**

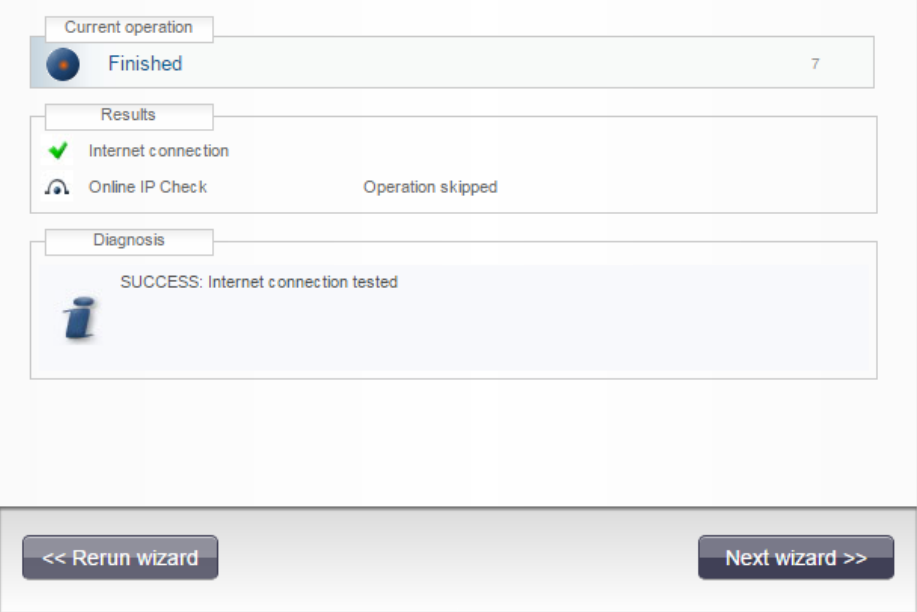

25. Nyní zaregistrujeme náš router do sítě **Talk2M**. Vybereme si metodu, která nám nejvíce vyhovuje. Jednou z možností je registrace pomocí aktivačního klíče (Register with ACTIVATION KEY). Tento klíč můžeme najít v programu **eCatcher** (Properties -> Talk2M Connectivity -> Activation Key). Registraci potvrdíme kliknutím na **Next**.

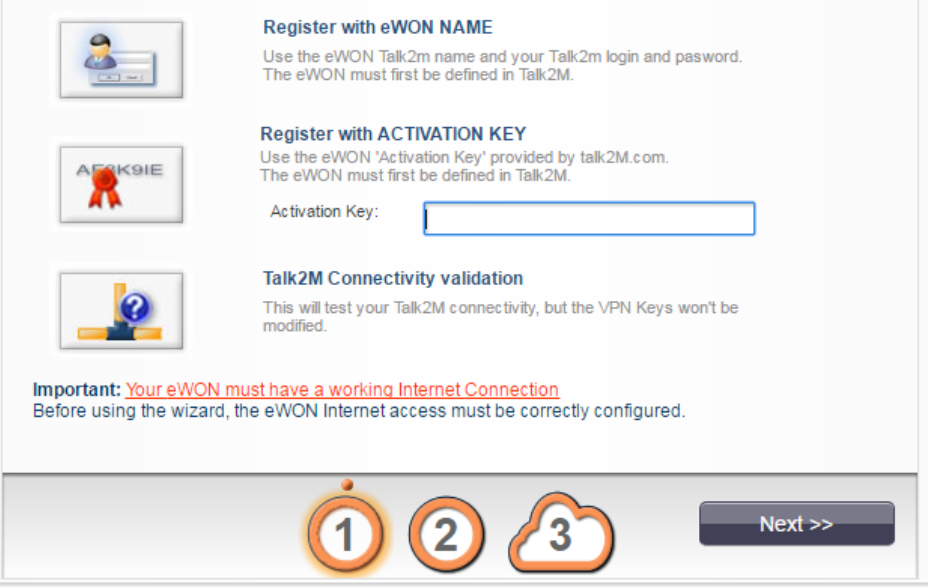

26. Druhý krok necháme beze změny a přistoupíme rovnou k Testu připojení a vzdáleného přístupu kliknutím na tlačítko **Test**.

27. Testování zabere desítky sekund až jednotky minut dle vašeho připojení.

28. Po dokončení klikneme na tlačítko **Next wizard**

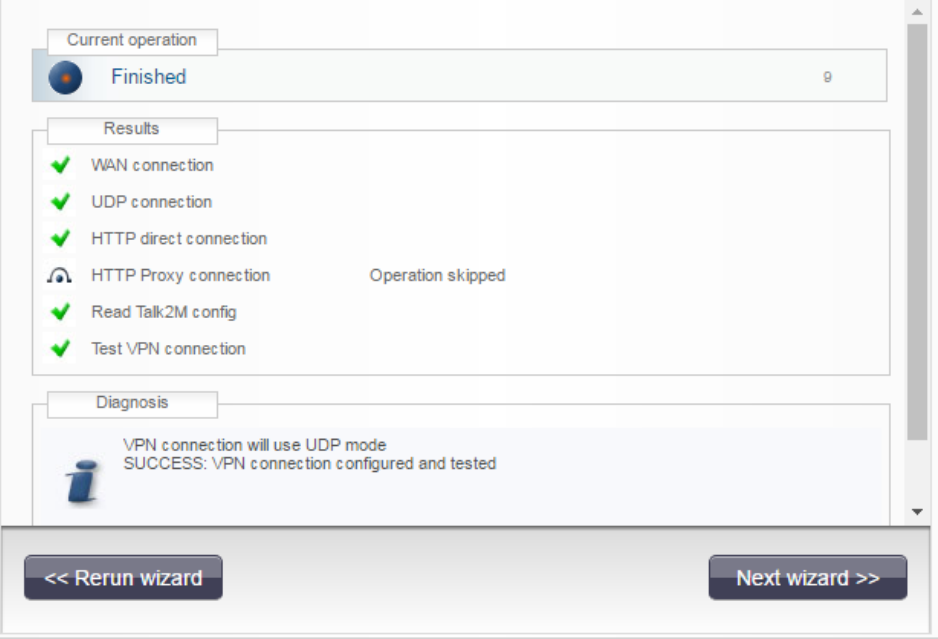

- 29.Zbylá nastavení ponecháme a klikneme na tlačítko **Next** a poté **Save**.
- 30. **Gratulujeme**, konfigurace **routeru VIPA TM-C** je dokončena. Klikneme na tlačítko **All done**.

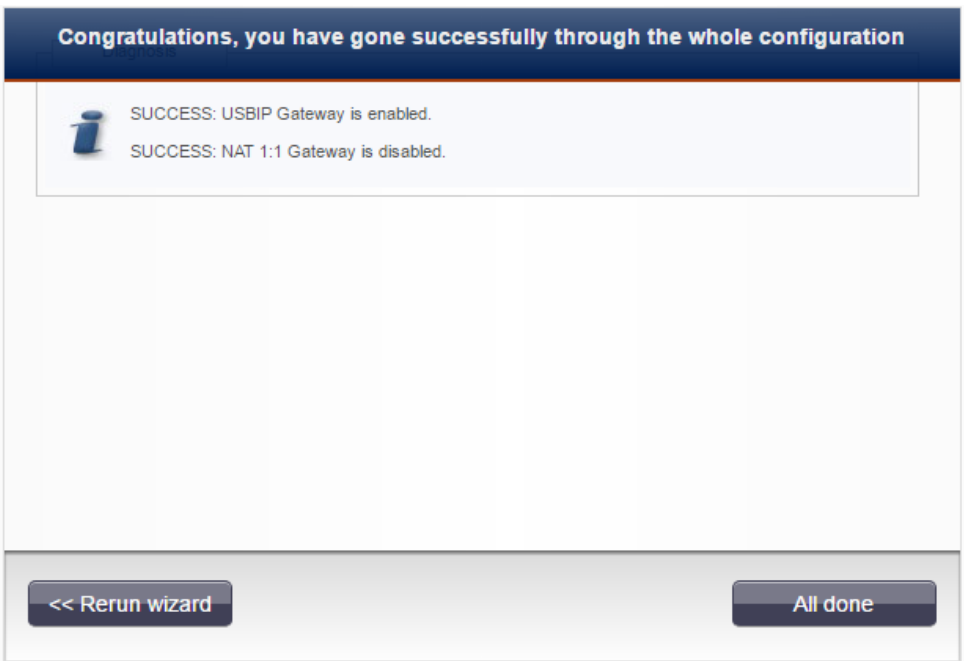

#### **Konfigurace PLC a dotykového displeje:**

- 1. Konfigurace je stejná jako v aplikačním postupu Vzájemná komunikace mezi PLC IDEC FC6A a dotykovým displejem IDEC HG3G po Ethernetu
- 2. Jediným rozdílem je fyzické zapojení kabelů. PLC a dotykový displej nebudou zapojené na přímo, ale budou zapojeny do **LAN portů** (zelená indikace) **routeru VIPA TM-C**.
- 3. Síťová konfigurace zůstane stejná, pokud jsme zadali stejné adresy při konfiguraci routeru VIPA TM-C

#### **Konfigurace Web Serveru dotykového displeje IDEC HG3G:**

- 1. Karta **Configuration**
- 2. Položka **Project**

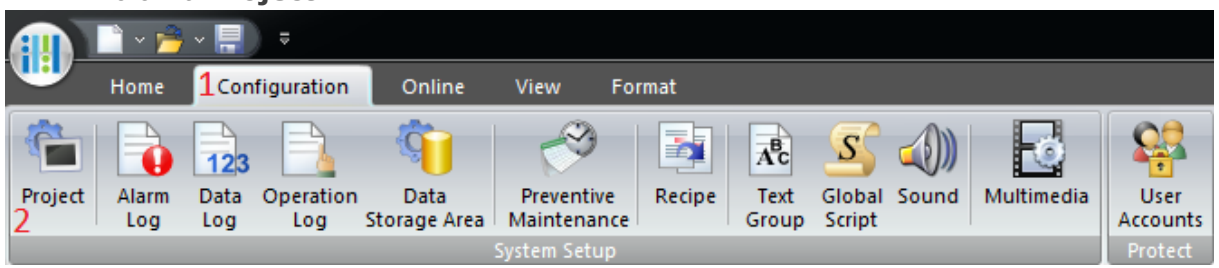

- 3. Otevře se nové dialogové okno
- 4. Vybereme kartu **Web Server**
- 5. Zvolíme **Enable Remote Control and Monitor** a potvrdíme volbu kliknutím na **OK**

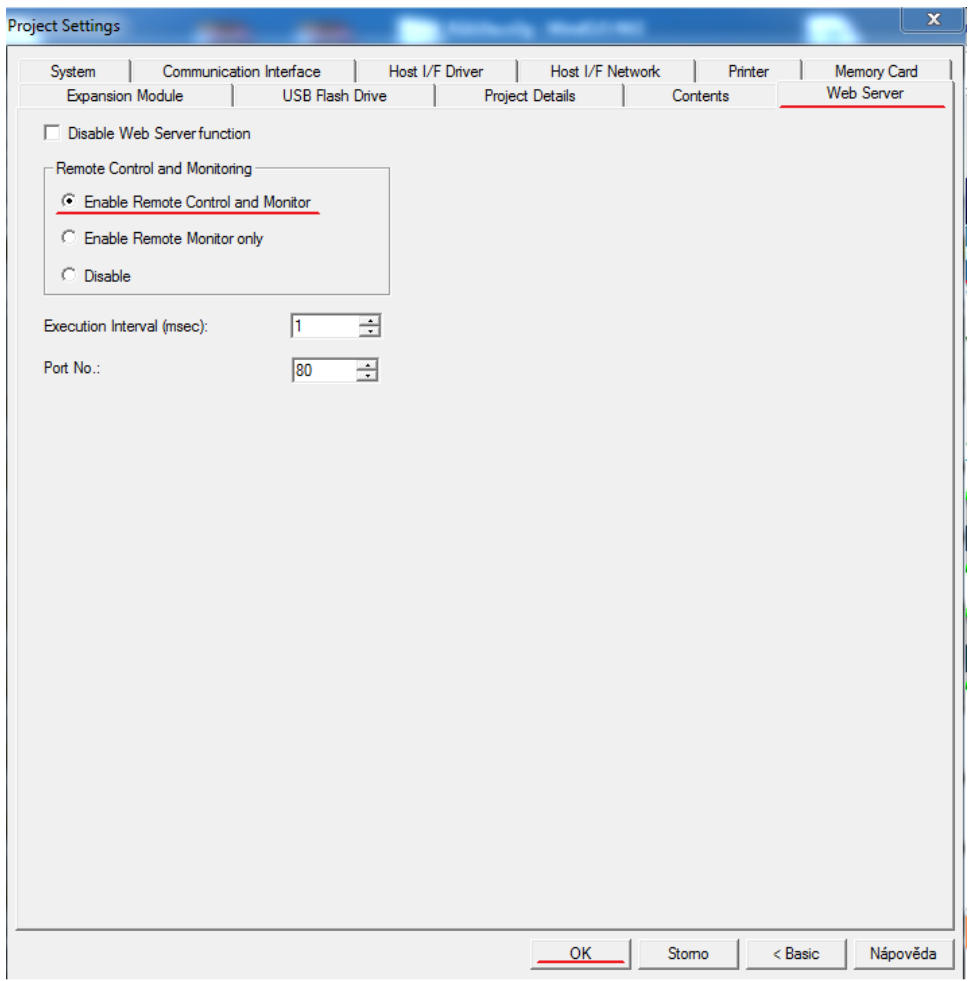

#### **Konfigurace vzdálené zprávy dotykového displeje IDEC HG3G:**

- 1. Web Server, který jsme povolili v předchozím kroku plní funkci vzdálené plochy, tedy cokoliv je na panelu se přenese přes sítové rozhraní do prohlížeče. Nyní tuto funkci zprovozníme přes službu Talk2M, a budeme schopni se k displeji připojit odkudkoliv na světě přes zabezpečenou komunikaci.
- 2. Otevřeme si program eCatcher a přes ikonu + (Add) přidáme naše zařízení.
- 3. Nyní klikneme na tlačítko **Properties** a v sekci **LAN & Firewall** klikneme na **Configure LAN Devices & Firewall...**
- 4. Otevře se dialogové okno a klikneme na **Add LAN Device...**
- 5. Otevře se další dialogové okno a zde zadáme jméno zařízení a jeho IP Adresu. V našem případě:
	- Name **IDEC** (Volitelné)
	- IP **192.168.3.203** (Stejná IP Adresa jako má dotykový displej)
	- Specific Protocol: **HTTP**
	- Zvolit pole **Visible in M2Web**
- 6. Vše potvrdíme kliknutím na **OK**

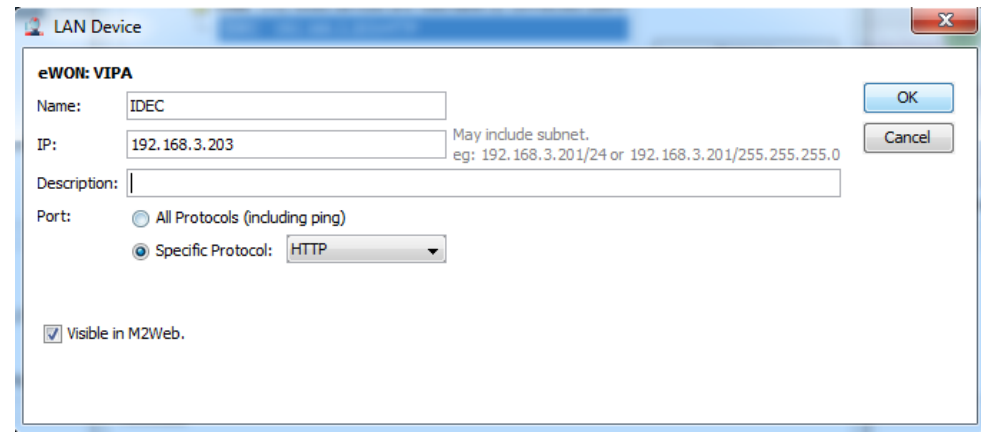

- 7. Vrátíme se do hlavního menu a klikneme na zelenou ikonu **Connect**
- 8. Nyní klikneme na **IDEC** a budeme automaticky odkázání na webové rozhraní dotykového displeje.

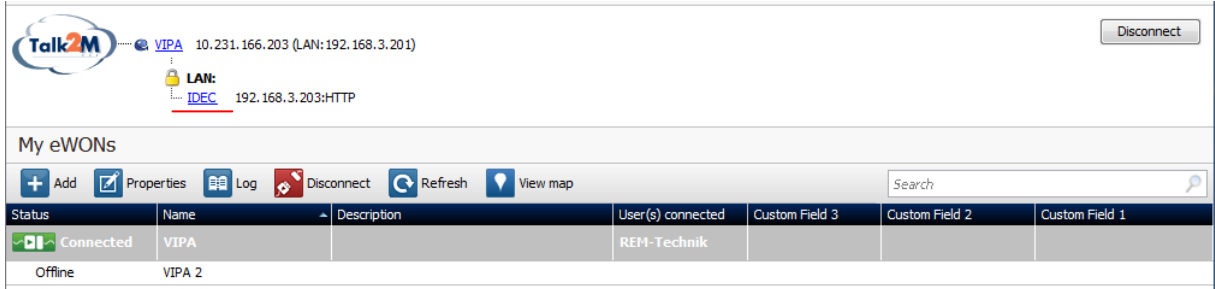

- 9. Budeme vyzvání k zadání uživatelského jména a hesla. Tovární nastavení je následující:
	- Jmeno **User**
	- Heslo –**Prázdné**
- 10. Po přihlášení se otevře webové rozhraní displeje. Jsme tedy vzdáleně připojeni a můžeme displej plně ovládat.

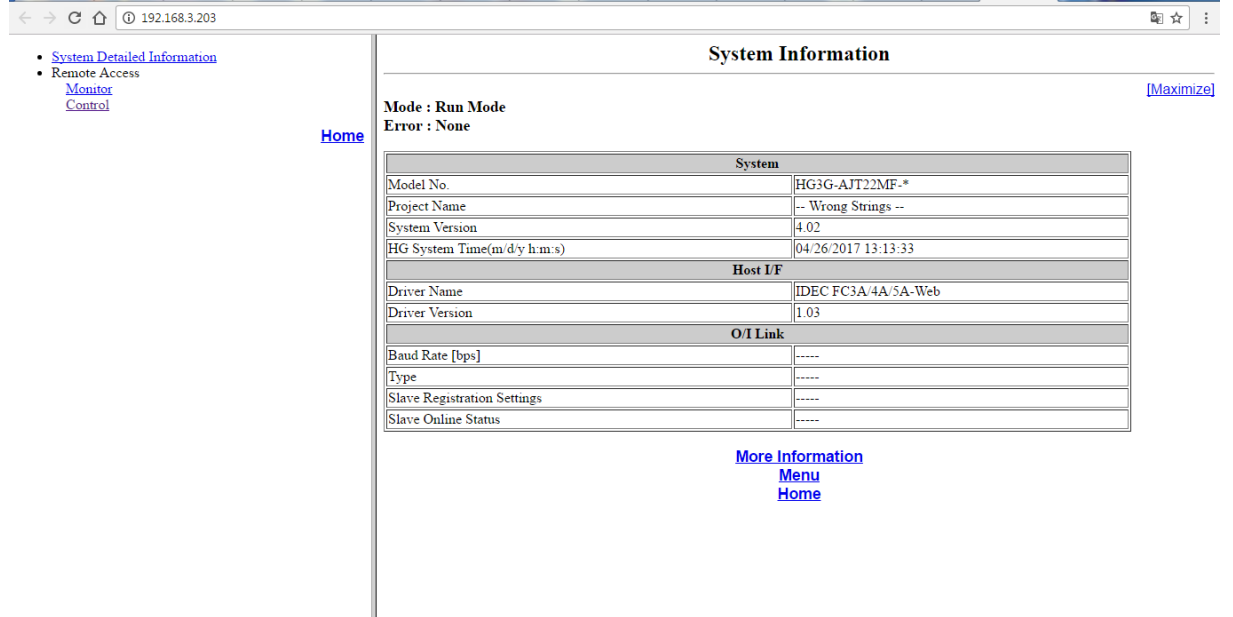